### **Att lämna anbud elektroniskt vid publicerade upphandlingar**

**1.** Hemsideadress är [www.kommersannons.se/elite.](http://www.kommersannons.se/elite) Tryck på **Logga in**.

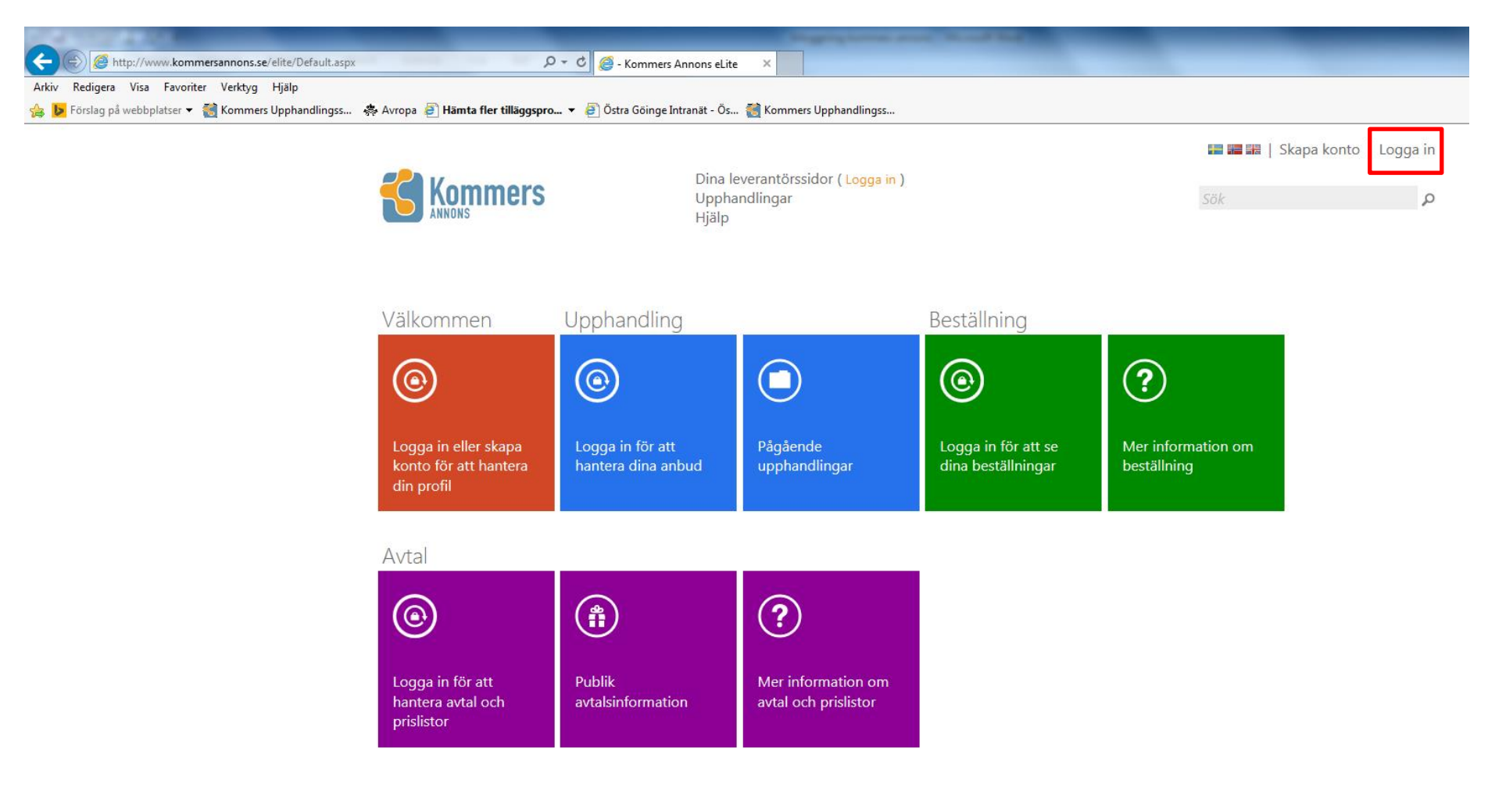

**2.** Fyll i e-postadressen som du registrerat på Kommers samt ditt lösenord. Klicka sedan på **Logga in**.

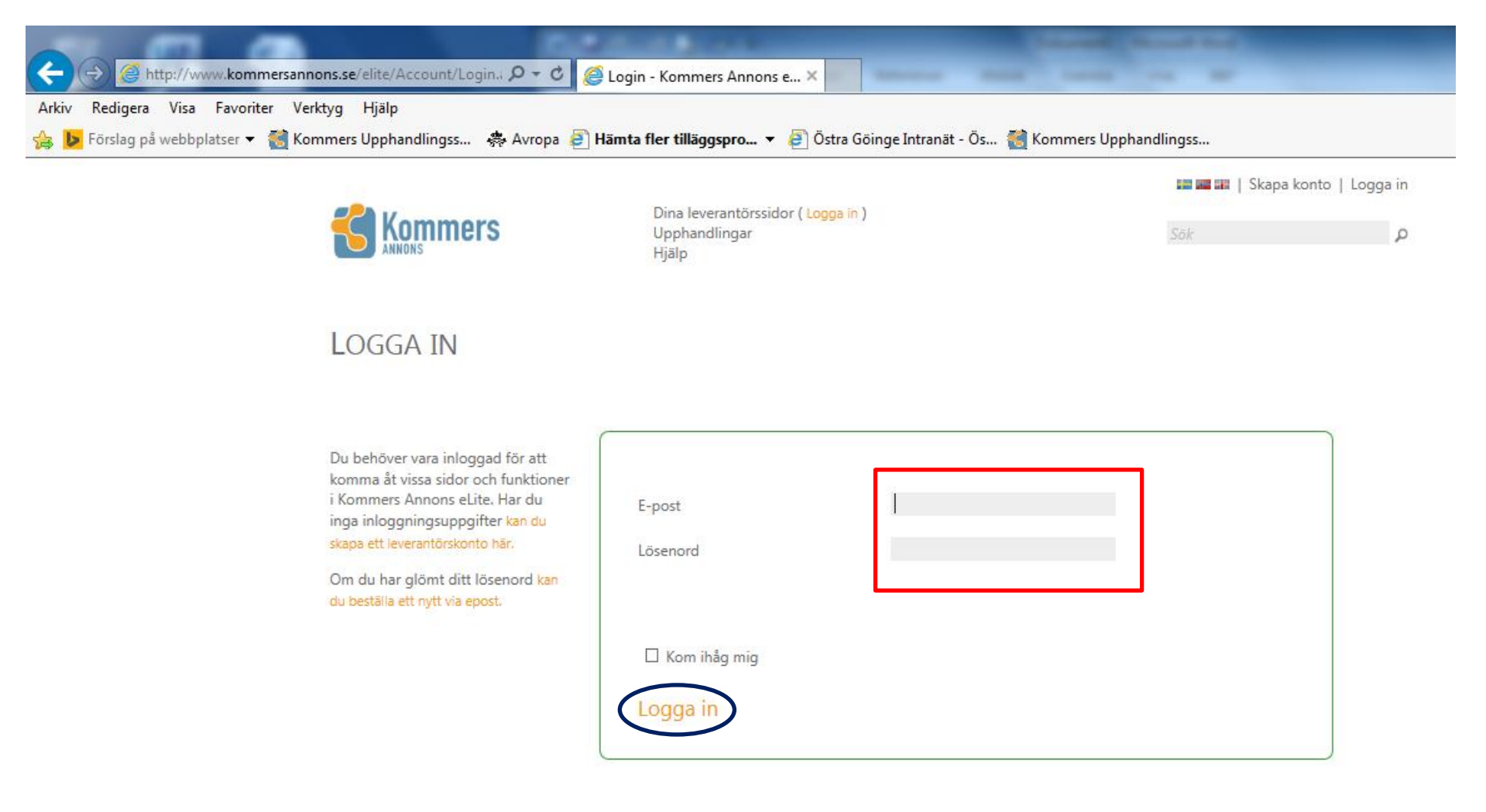

**3.** För att söka efter upphandlingar som du som leverantör kan vara intresserad av att delta i, klicka på **Pågående upphandlingar**.

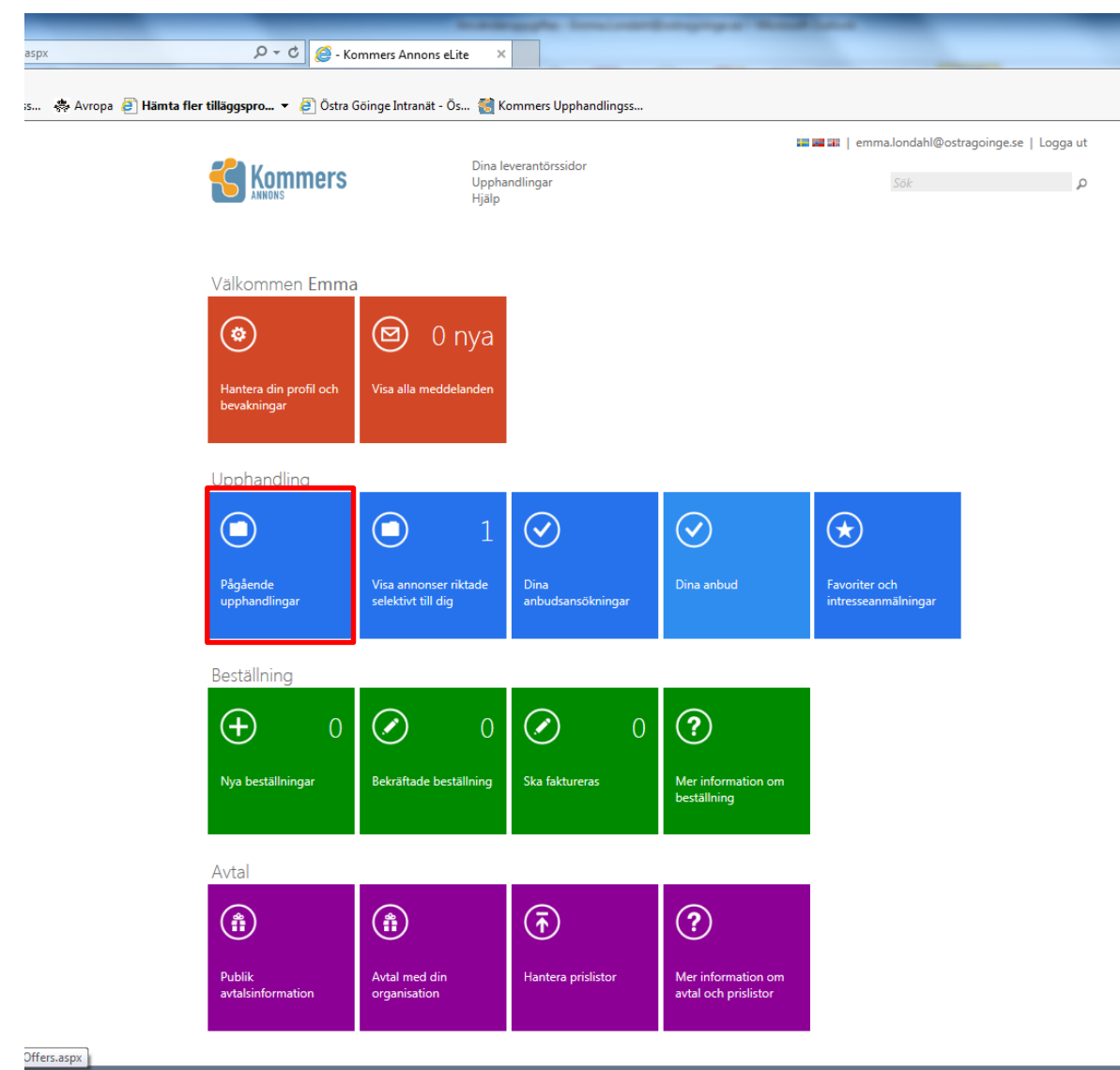

**4.** Pågående upphandlingar filtreras genom att fritextsöka i **Sök**, genom att ändra från **Visa alla** till en upphandlande myndighet av ditt intresse eller genom att ändra från **Sortera på publiceringsdatum** till annat lämpligt sorteringsalternativ.

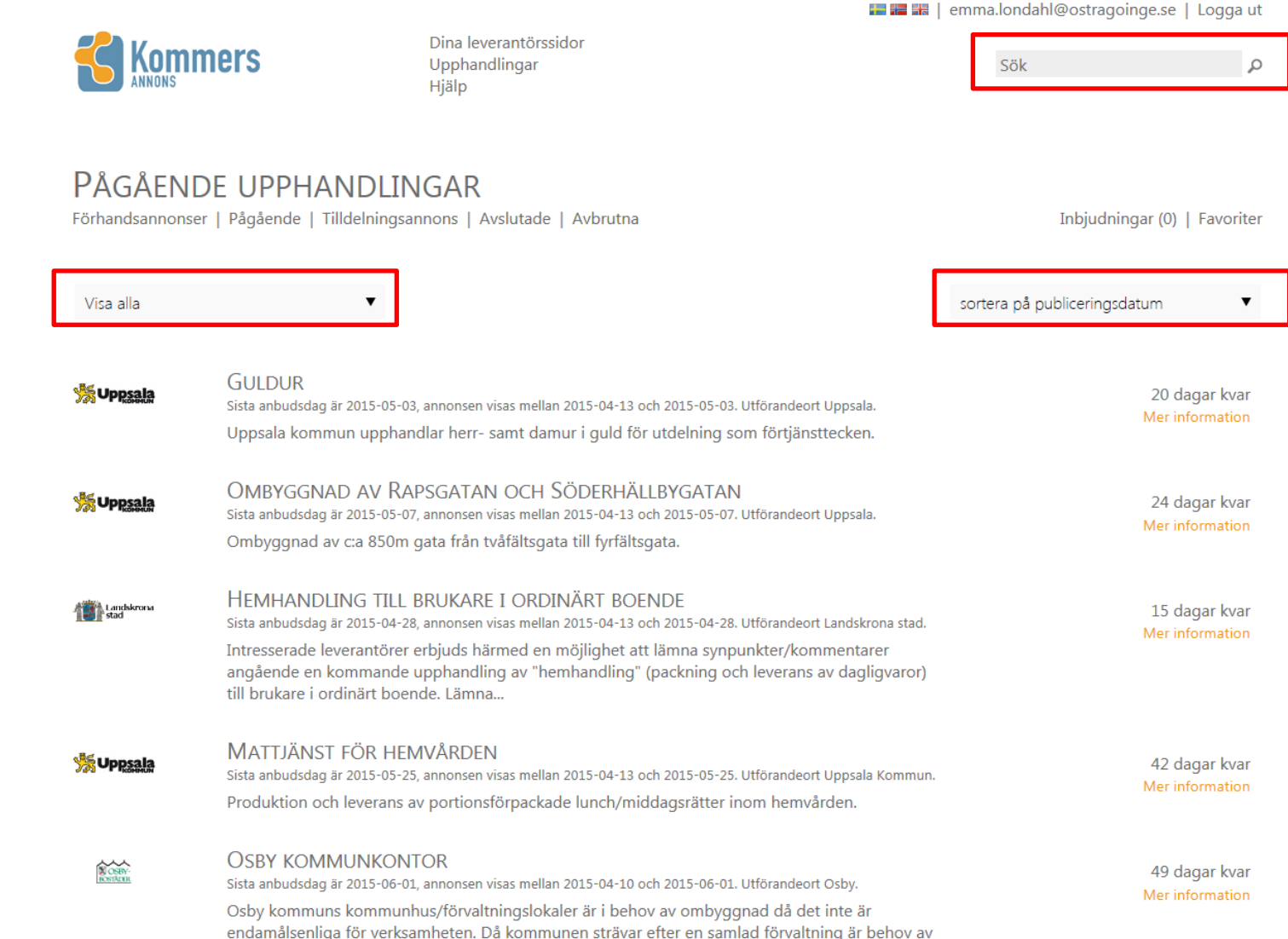

# **4A.** Vid val av Östra Göinge kommun kommer aktuella upphandlingar upp. Klicka på den upphandling ni är intresserad av.

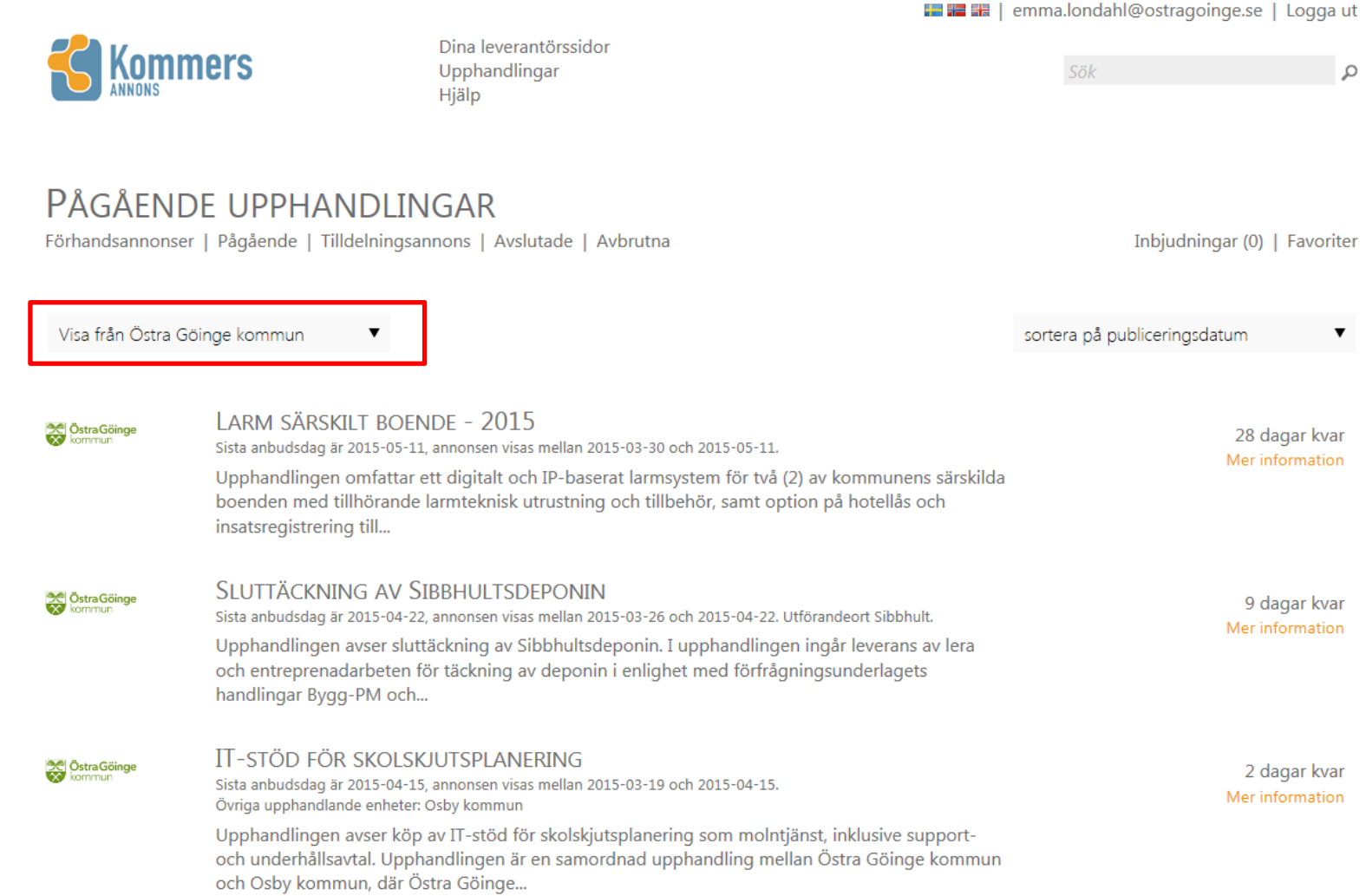

**4B.** Vid fritext sök sammanställs en lista på samtliga upphandlingar inom Kommers Annons eLite där "mat" ingår i upphandlingens benämning eller i någon av CPV-koderna som angivits på upphandlingen. Klicka på den upphandling ni är intresserad av.

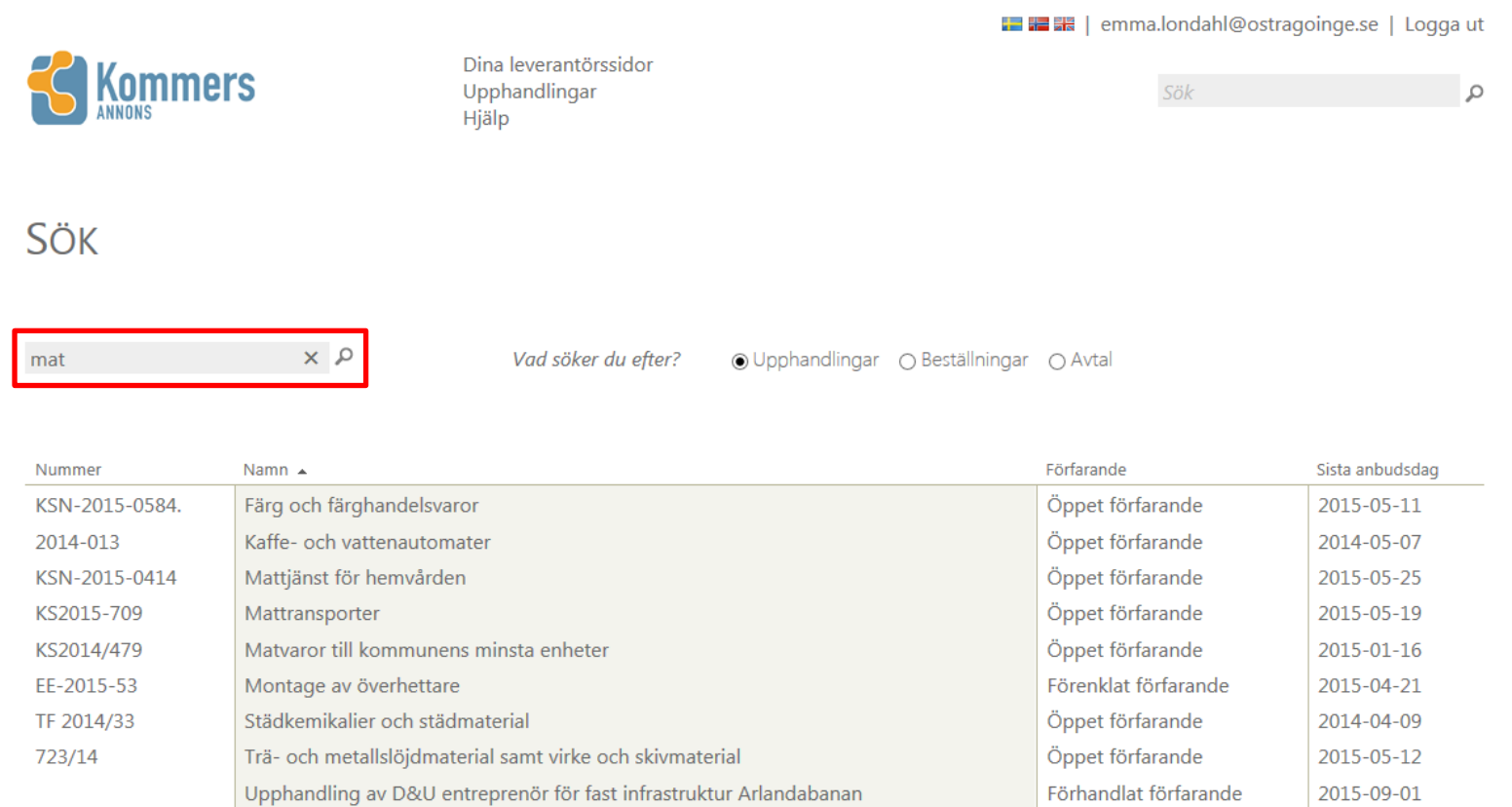

**4C.** Upphandlingarna kan sorteras efter olika alternativ. Markera det alternativ som du vill att upphandlingarna ska sorteras efter. Upphandlingarna sorteras nu efter valt alternativ. Väljer man exempelvis **sortera på dagar kvar** hamnar upphandlingarna i listan med 0 dagar kvar överst, sedan 1 dagar kvar osv. 0 dagar kvar = sista dag för att lämna in anbud.

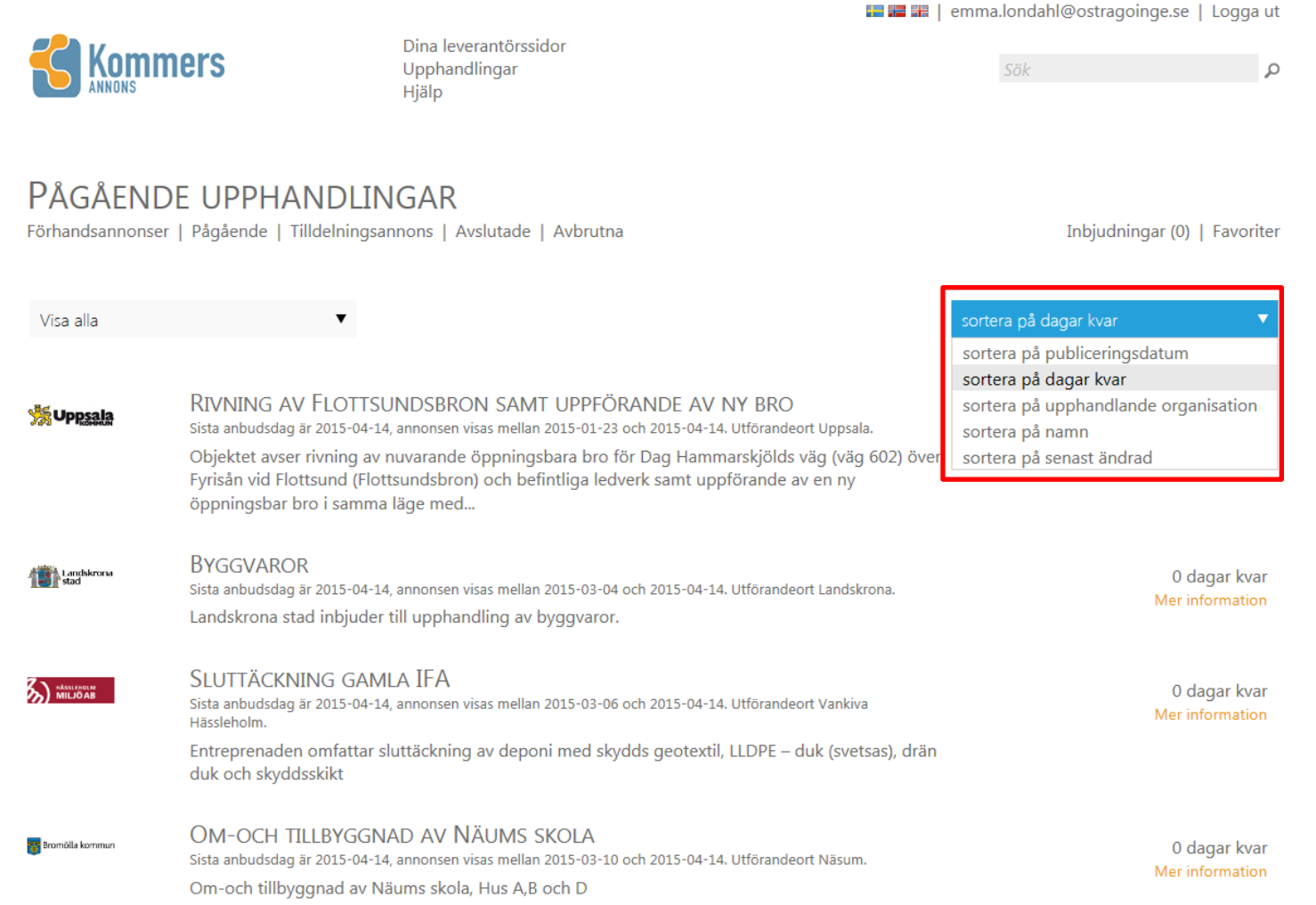

#### 5. Ni kommer till en översiktsbild för upphandlingen med mycket kortfattad information. Tryck på Intresseanmälan för att komma vidare.

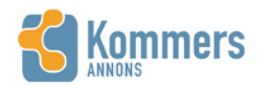

Dina leverantörssidor Upphandlingar Hjälp

■ 瞿 噐 | emma.londahl@ostragoinge.se | Logga ut

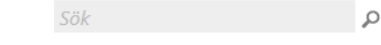

## **GULDUR KSN-2015-0648**

Visa alla annonser

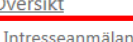

Förfrågningsunderlag

Dokument Frågor och Svar

Kompletteringar

Anbud

#### ÖVERSIKT

Upphandlingens nummer: KSN-2015-0648

Publik annons: Upphandlingen är annonserad publikt och anbudsförfarandet pågår. Sista dag för att lämna in anbud är 2015-05-03. Anbudet är giltigt till 2015-09-03. Mer information hittar du genom att klicka på förfrågningsunderlag i menyn till vänster och under rubriken anbud finns information om hur du ska gå till väga för att lämna in anbud.

Upphandlingen genomförs med förfarande Förenklat förfarande.

Ansvarig upphandlande organisation för den här upphandlingen är Uppsala kommun. Utförandeort är Uppsala.

Nyckelord som är registrerade på den här upphandlingen innehåller 14523200-5 - Guld 18500000-4 - Smycken, klockor o. d. 18513000-8 - Smycken (varor) 18513200-0 - Guldsmide 18513300-1 - Varor av ädel metall  $18520000 - 0 - Ur$ 18522000-4 - Armbandsur

Genom att anmäla intresse för upphandlingen på sidan intresseanmälar får du notifieringar via epost och kan komma åt förfrågningsunderlaget. Där kan du även meddela upphandlaren om du inte har för avsikt att lämna in anbud.

### 6. Tryck på Anmäl intresse för att få tillgång till underlaget till upphandlingen.

■ ■ ■ ■ | sofia.renkvist@ostragoinge.se | Logga ut

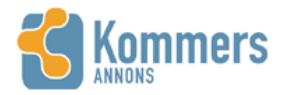

Dina leverantörssidor Upphandlingar Hjälp

Sök

 $\Omega$ 

## AVROP KAFFEAUTOMATER - SKL DRYCKESAUTOMATER KS 2014/00871.21 Visa alla annonser

Översikt

**ANMÄL INTRESSE** 

Intresseanmälan Nej tack Förfrågningsunderlag Dokument Frågor och Svar Kompletteringar Anbud

För att ta del av hela förfrågningsunderlaget måste du anmäla intresse för upphandlingen. Du kommer därefter även ha möjlighet att ställa frågor till upphandlaren och kommer få e-post om det sker ändringar eller uppdateringar på upphandlingen. Upphandlande enhet kommer att kunna se om du tar del av underlag eller påbörjar ett anbud och kan komma att kontakta dig

Anmäl intresse

## 7. Förfrågningsunderlaget finns under fliken Dokument (dokumentbaserad upphandling).

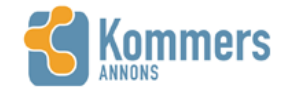

Dina leverantörssidor Upphandlingar Hjälp

Sök  $\Omega$ 

# TJÄNSTEKONCESSION TROLLABADET KS 2015/00411.20.2

Visa alla annonser

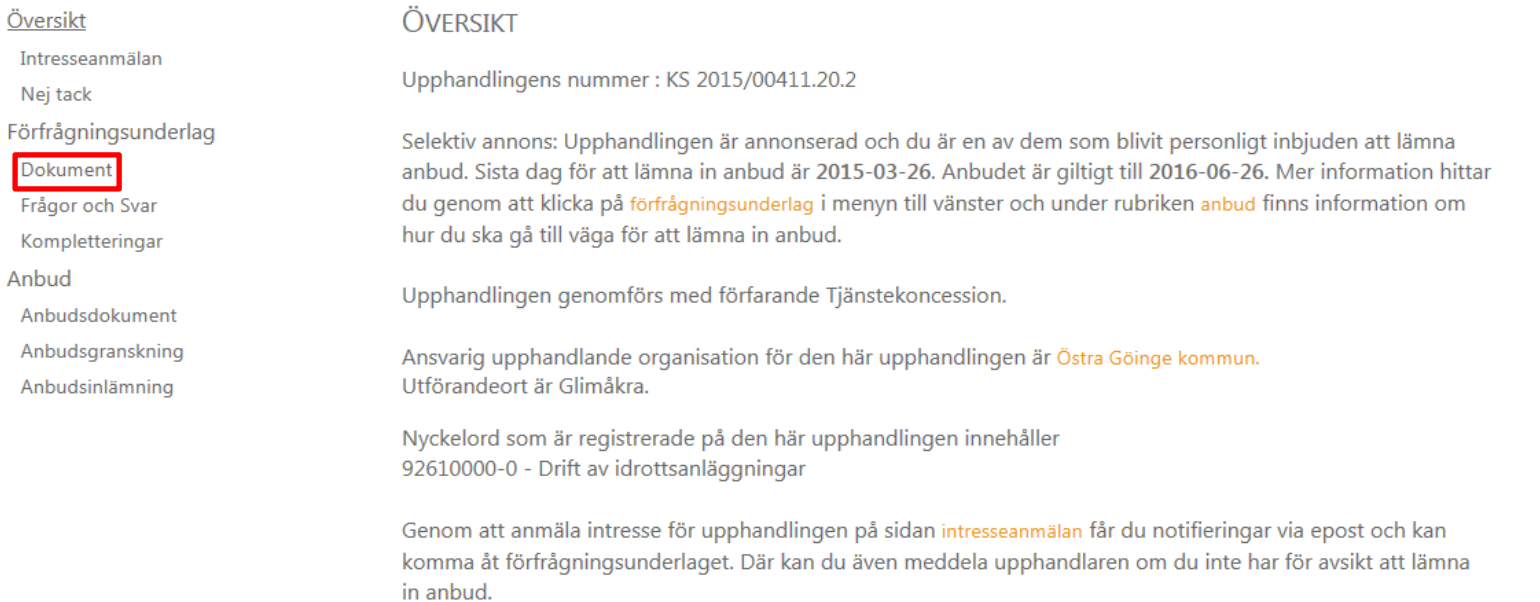

### 8. För att påbörja arbetet med att lämna anbud, tryck på Anbud.

# TJÄNSTEKONCESSION TROLLABADET KS 2015/00411.20.2

Visa alla annonser

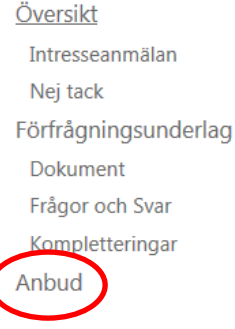

#### ÖVFRSIKT

Upphandlingens nummer: KS 2015/00411.20.2

Selektiv annons: Upphandlingen är annonserad och du är en av dem som blivit personligt inbjuden att lämna anbud. Sista dag för att lämna in anbud är 2015-03-26. Anbudet är giltigt till 2016-06-26. Mer information hittar du genom att klicka på förfrågningsunderlag i menyn till vänster och under rubriken anbud finns information om hur du ska gå till väga för att lämna in anbud.

Upphandlingen genomförs med förfarande Tjänstekoncession.

Ansvarig upphandlande organisation för den här upphandlingen är Östra Göinge kommun. Utförandeort är Glimåkra.

Nyckelord som är registrerade på den här upphandlingen innehåller 92610000-0 - Drift av idrottsanläggningar

Genom att anmäla intresse för upphandlingen på sidan intresseanmälan får du notifieringar via epost och kan komma åt förfrågningsunderlaget. Där kan du även meddela upphandlaren om du inte har för avsikt att lämna in anbud.

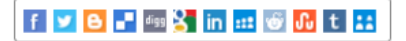

### **9.** Klicka på **Skapa ett elektroniskt anbud på Kommers Annons eLite.**

# TJÄNSTEKONCESSION TROLLABADET KS 2015/00411.20.2

Visa alla annonser

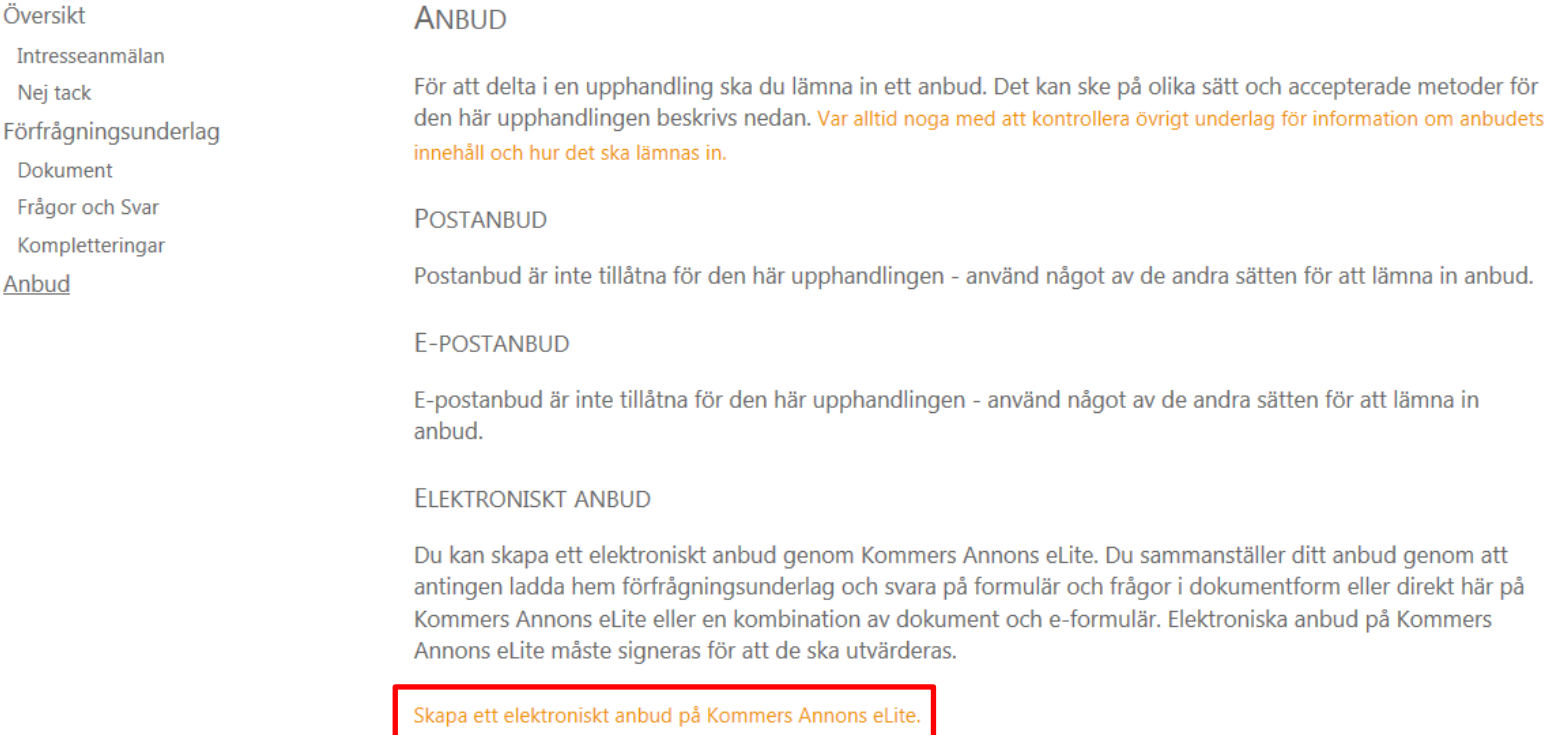

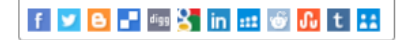

10. Kryssa för dessa fyra (4) rutor.

# TJÄNSTEKONCESSION TROLLABADET KS 2015/00411.20.2

Visa alla annonser

Översikt Intresseanmälan Nej tack Förfrågningsunderlag Dokument Frågor och Svar Kompletteringar Anbud

#### **SKAPA ANBUD**

För att lämna in ett anbud måste du godkänna reglerna för anbud på Kommers Annons eLite.

|□ Jag intygar att de person- och företagsuppgifter jag lämnat är korrekta och aktuella.

|□ Jag intygar att de uppgifter jag lämnar i anbudet är korrekta och att jag har rätt att lämna anbud i företagets namn.

□ Jag måste själv planera tidsåtgången och se till att anbudet är komplett och inskickat innan anbudstidens slut.

|□ Jag tillåter att den upphandlande enheten kan ta del av mina kontouppgifter och innehåll i det inskickade anbudet efter anbudstidens slut.

## Godkänn och skapa anbudet

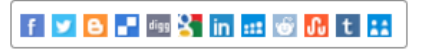

#### 11. Tryck sedan på Godkänn och skapa anbudet

# TJÄNSTEKONCESSION TROLLABADET KS 2015/00411.20.2

Visa alla annonser

Översikt

#### **SKAPA ANBUD**

För att lämna in ett anbud måste du godkänna reglerna för anbud på Kommers Annons eLite.

Ø Jag intygar att de person- och företagsuppgifter jag lämnat är korrekta och aktuella.

☑ Jag intygar att de uppgifter jag lämnar i anbudet är korrekta och att jag har rätt att lämna anbud i företagets namn.

☑ Jag måste själv planera tidsåtgången och se till att anbudet är komplett och inskickat innan anbudstidens slut.

Ø Jag tillåter att den upphandlande enheten kan ta del av mina kontouppgifter och innehåll i det inskickade anbudet efter anbudstidens slut.

## Godkänn och skapa anbudet

Intresseanmälan Nej tack Förfrågningsunderlag Dokument Frågor och Svar Kompletteringar Anbud

#### 12. Klicka på Anbudsdokument.

# TJÄNSTEKONCESSION TROLLABADET KS 2015/00411.20.2

Visa alla annonser

Översikt

Intresseanmälan Nej tack

Förfrågningsunderlag

**Dokument** 

Frågor och Svar

Kompletteringar

Anbud

Anbudsdokument

Anbudsgranskning Anbudsinlämning

#### ELEKTRONISKT ANBUD

Du har påbörjat ett elektroniskt på Kommers Annons eLite. Det här är det enklaste sättet för att lämna in anbud. All information om vad som ska ingå i anbudet finns i förfrågningsunderlaget.

Under förfrågningsunderlag i menyn till vänster kan du se vad som efterfrågas i upphandlingen.

Du färdigställer ditt anbud genom att klicka på länkarna under anbud i menyn till vänster. På sidan anbudsdokument kan du ladda upp anbudsfiler till ditt anbud. Du kan när som helst se en komplett översikt av ditt anbud och hur du har svarat på sidan för anbudsgranskning.

För att ditt anbud ska räknas och utvärders måste det signeras senast innan slutet på sista anbudsdag. Du kan kontrollera ditt anbuds status och skicka in anbudet på sidan för signering.

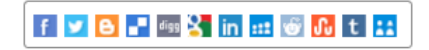

### 13. Tryck på Bläddra ...

# TJÄNSTEKONCESSION TROLLABADET KS 2015/00411.20.2

Visa alla annonser

Översikt Intresseanmälan Nej tack Förfrågningsunderlag Dokument Frågor och Svar Kompletteringar Anbud Anbudsdokument Anbudsgranskning Anbudsinlämning

#### ANBUDSDOKUMENT

Ditt anbud är inte signerat, du måste signera anbudet för att det ska utvärderas i upphandlingen.

#### Du har inte bifogat några dokument med ditt anbud

Bifoga alla dokument och filer som ska ingå i ditt anbud. Är du osäker på vad anbudet ska innehålla och vad du ska svara på kan du kontrollerar vad upphandlande enhet efterfrågat i förfrågningsunderlaget.

Tänk på att stora filer kan ta lång tid eller vara för stora för att kunna användas. Försök färdigställa ditt anbud i god tid innan anbudstiden går ut.

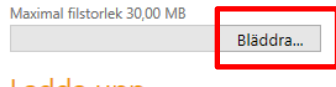

Ladda upp

Antal uppladdade filer: 0

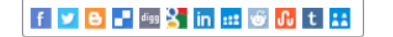

**14.** Välj de filer som ska laddas upp enligt förfrågningsunderlaget. Exempelvis Anbudsformulär, leverantörsförsäkran, avsiktsförklaring eller andra dokument som efterfrågas. Klicka sedan på **Öppna**.

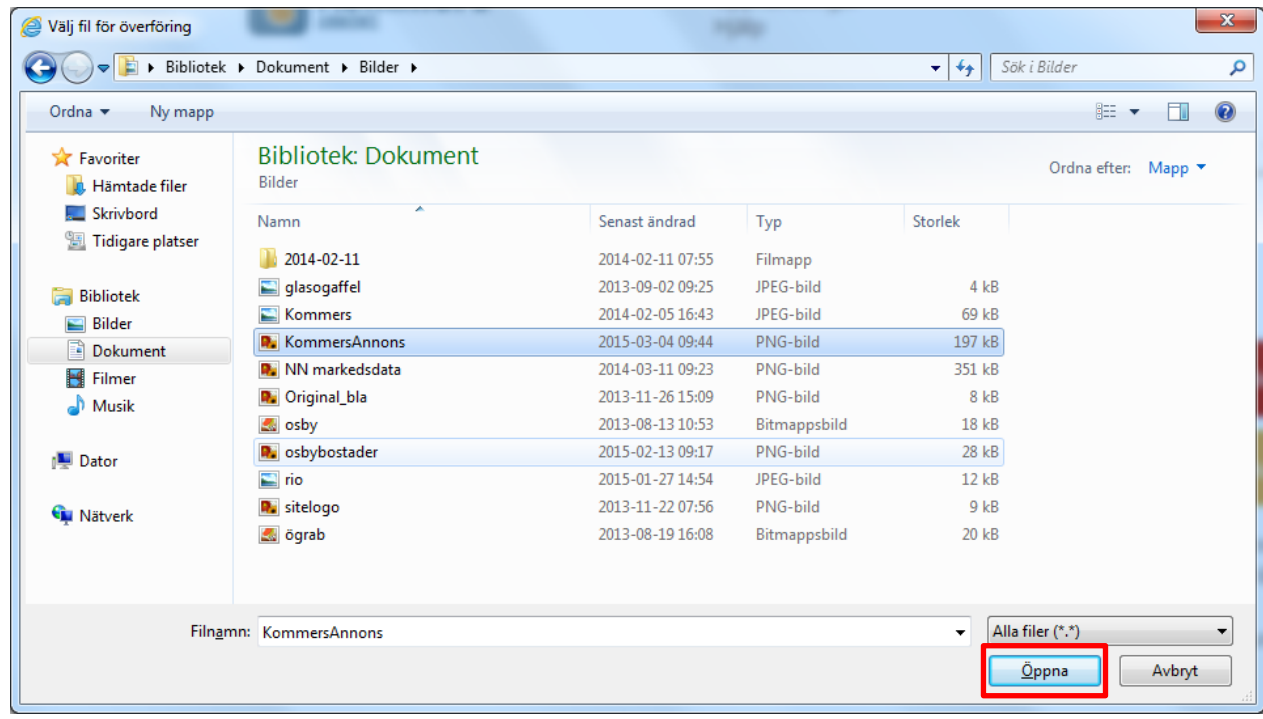

### 15. Tryck sedan på Ladda upp.

# TJÄNSTEKONCESSION TROLLABADET KS 2015/00411.20.2

Visa alla annonser

Översikt **ANBUDSDOKUMENT** Intresseanmälan Ditt anbud är inte signerat, du måste signera anbudet för att det ska utvärderas i upphandlingen. Nej tack Förfrågningsunderlag Dokument Du har inte bifogat några dokument med ditt anbud Frågor och Svar Kompletteringar Bifoga alla dokument och filer som ska ingå i ditt anbud. Är du osäker på vad anbudet ska innehålla och vad du Anbud ska svara på kan du kontrollerar vad upphandlande enhet efterfrågat i förfrågningsunderlaget. Anbudsdokument Tänk på att stora filer kan ta lång tid eller vara för stora för att kunna användas. Försök färdigställa ditt anbud i Anbudsgranskning god tid innan anbudstiden går ut. Anbudsinlämning Maximal filstorlek 30.00 MB \\unikom.se\HEMKATALOGI Bläddra... Ladda upp

Antal uppladdade filer: 0

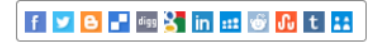

#### 16. Här står hur många filer du har laddat upp på Kommers Annons eLite samt vilka dessa filer är.

# TJÄNSTEKONCESSION TROLLABADET KS 2015/00411.20.2

Visa alla annonser

Intresseanmälan

Översikt

Nej tack

Förfrågningsunderlag

Dokument

Frågor och Svar

Kompletteringar

Anbud

Anbudsdokument

Anbudsgranskning

Anbudsinlämning

#### ANBUDSDOKUMENT

Ditt anbud är inte signerat, du måste signera anbudet för att det ska utvärderas i upphandlingen.

Bifoga alla dokument och filer som ska ingå i ditt anbud. Är du osäker på vad anbudet ska innehålla och vad du ska svara på kan du kontrollerar vad upphandlande enhet efterfrågat i förfrågningsunderlaget.

Tänk på att stora filer kan ta lång tid eller vara för stora för att kunna användas. Försök färdigställa ditt anbud i god tid innan anbudstiden går ut.

Maximal filstorlek 30.00 MB

Bläddra... Ladda upp

Antal uppladdade filer: 1 KommersAnnons.png Visa Tabort Anbudsfilen laddades upp 2015-03-17 14:24:00. 200,85 KB.

f y **B** F  $\frac{1}{2}$  in  $\frac{1}{2}$  6  $\frac{1}{2}$  t  $\frac{1}{2}$ 

**17.** På fliken **Anbudsgranskning** ser du om anbudet har skickats in, hur länge anbudet är giltigt, vem som är anbudsgivare, kontaktperson samt vilka filer som har bifogats till anbudet.

### TJÄNSTEKONCESSION TROLLABADET KS 2015/00411.20.2 Visa alla annonser

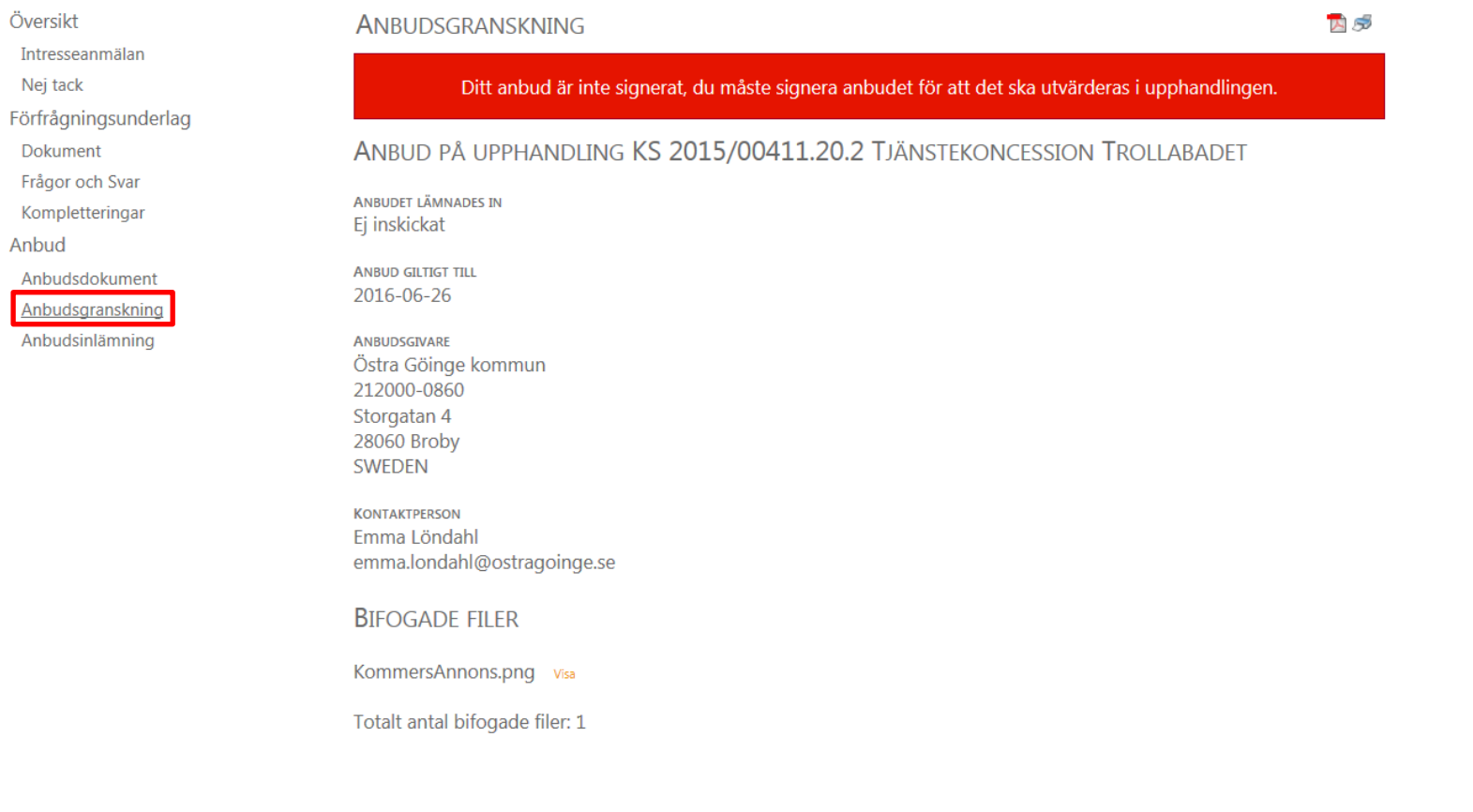

18. På fliken Anbudsinlämning kan du Förhandsgranska ditt anbud innan du signerar. Du kan som anbudsgivare skicka meddelande till upphandlaren i samband med anbudsinlämning.

# TJÄNSTEKONCESSION TROLLABADET KS 2015/00411.20.2

Visa alla annonser

Översikt **ANBUDSINLÄMNING** Intresseanmälan Ditt anbud är inte signerat, du måste signera anbudet för att det ska utvärderas i upphandlingen. Nej tack Förfrågningsunderlag Dokument Sista anbudsdag 2015-03-26 Frågor och Svar Signeringsdatum Ej signerat Kompletteringar Anbud giltigt till 2016-06-26 Anbud När du är klar med ditt anbud måste du signera det. Du kan signera ditt anbud så länge inte sista anbudsdag Anbudsdokument har passerat. Efter signeringen kan du ej längre göra ändringar i ditt anbud men så länge sista anbudsdag ej har Anbudsgranskning passerat kan du återkalla anbudet och då göra ändringar i det. Om du återkallar anbudet måste du signera det Anbudsinlämning igen för att vara med i upphandlingen. .<br>Förhandsgranska ditt anbud innan du signer

(Meddelandet bifogas ditt anbud men ska inte användas för något innehåll som ska utvärderas)

 $\Box$  De uppgifter och anbudssvar jag har angett i mitt anbud är korrekta och sanningsenliga.

□ Jag har kontrollerat att anbudets innehåll är komplett och jag är nöjd med innehållet.

Signera och lämna in ditt anbud nu

Meddelande till upphandlaren (max 1800 tecken)

### 19. Kryssa för i kryssrutorna att uppgifterna är korrekta och du har kontrollerat och är nöjd med innehållet. Klicka sedan på Signera och lämna in ditt anbud nu.

# TJÄNSTEKONCESSION TROLLABADET KS 2015/00411.20.2

Visa alla annonser

Översikt **ANBUDSINI ÄMNING** Intresseanmälan Ditt anbud är inte signerat, du måste signera anbudet för att det ska utvärderas i upphandlingen. Nei tack Förfrågningsunderlag Dokument Sista anbudsdag 2015-03-26 Frågor och Svar Signeringsdatum Ei signerat Kompletteringar Anbud ailtiat till 2016-06-26 Anbud När du är klar med ditt anbud måste du signera det. Du kan signera ditt anbud så länge inte sista anbudsdag Anbudsdokument har passerat. Efter signeringen kan du ei längre göra ändringar i ditt anbud men så länge sista anbudsdag ei har Anbudsgranskning passerat kan du återkalla anbudet och då göra ändringar i det. Om du återkallar anbudet måste du signera det Anbudsinlämning igen för att vara med i upphandlingen. Förhandsgranska ditt anbud innan du signerar Meddelande till upphandlaren (max 1800 tecken) (Meddelandet bifogas ditt anbud men ska inte användas för något innehåll som ska utvärderas) De uppgifter och anbudssvar jag har angett i mitt anbud är korrekta och sanningsenliga. Jag har kontrollerat att anbudets innehåll är komplett och jag är nöjd med innehållet.

Signera och lämna in ditt anbud nu

### 20. Ditt anbud är nu inlämnat på Kommers Annons eLite och kommer att utvärderas av upphandlande myndighet. Du kan här läsa och skriva ut pdf-kopia av ditt anbud.

# TJÄNSTEKONCESSION TROLLABADET KS 2015/00411.20.2

Visa alla annonser

Översikt **ANBUDSINI ÄMNING** Intresseanmälan Ditt anbud är signerat och kommer att utvärderas av upphandlande enhet. Nei tack Förfrågningsunderlag Dokument Sista anbudsdag 2015-03-26 Frågor och Svar Signeringsdatum 2015-03-17 Kompletteringar Anbud giltigt till 2016-06-26 Anbud Efter signeringen kan du ej längre göra ändringar i ditt anbud men så länge sista anbudsdag ej har passerat kan Anbudsdokument du återkalla anbudet och då göra ändringar i det. Om du återkallar anbudet måste du signera det igen för att Anbudsgranskning vara med i upphandlingen. Anbudsinlämning Läs och skriv ut pdf-kopia av ditt anbud Meddelande till upphandlaren (max 1800 tecken) (Meddelandet bifogas ditt anbud men ska inte användas för något innehåll som ska utvärderas) l A

> □ Jag är medveten om att om jag återkallar signeringen måste jag göra om signeringen för att anbudet ska utvärderas.

Ångra signeringen av ditt anbud

## **21.** När anbudet signerats och lämnats in kommer ett kvitto till din e-post om att ditt anbud är signerat och inlämnat.

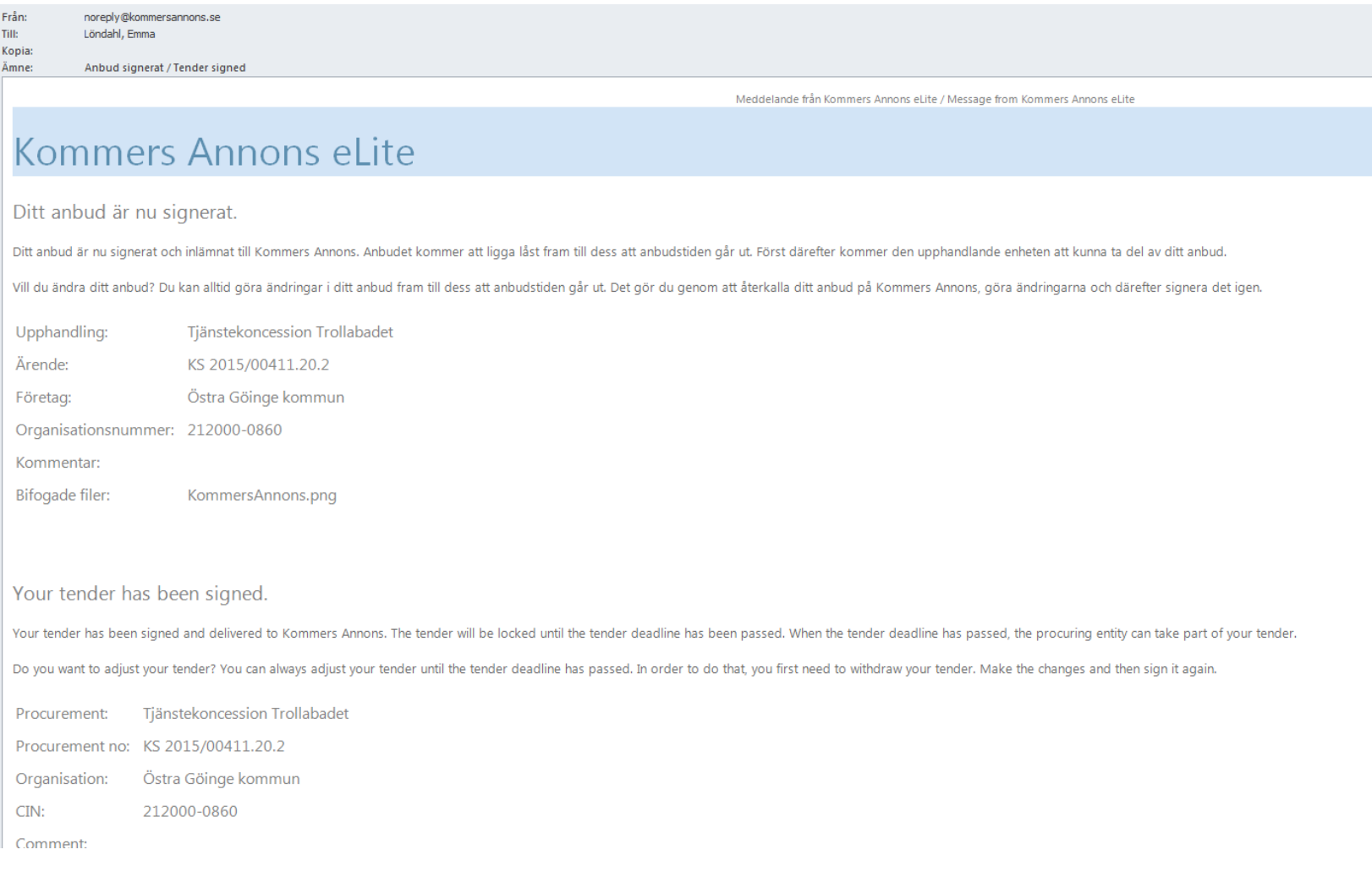